### OPEN ENROLLMENT STEPS

Once a year, open enrollment allows you to update your benefit elections. During this period, you will receive a task in your Inbox. Based on your organization's configuration, approvals may be necessary to complete this task. Review this job aid for steps on completing your open enrollment.

### SELECT YOUR BENEFITS

From your Home page:

- **1.** Click the **Inbox** icon  $\Xi$ .
- **2.** Click the **Open Enrollment Change** task.
- **3.** Click **Let's Get Started**.
- **4.** Click **Manage** to update any benefit options or click **Enroll** to enroll in a new benefit plan.

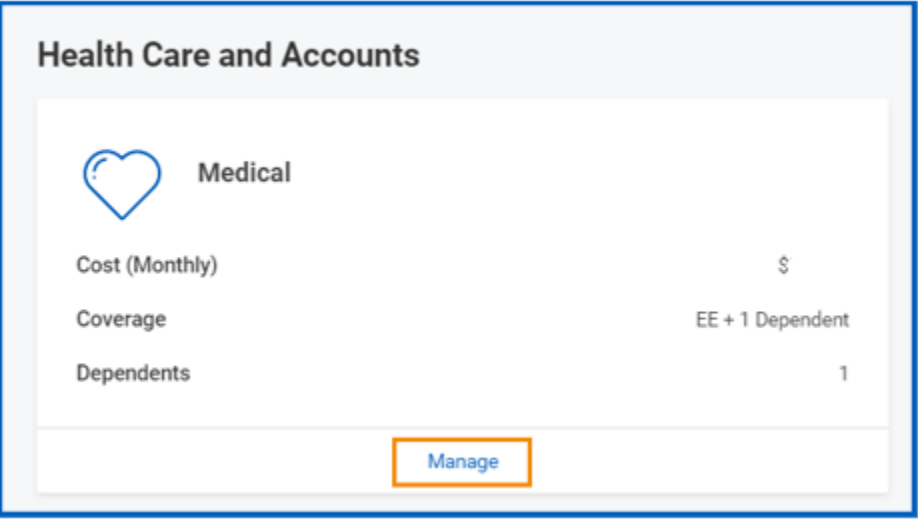

- **5.** Choose **Select** or **Waive** for each benefit. Your current benefits default.
- **6.** Modify your coverage, if needed.
- **7.** Click **Confirm and Continue**.

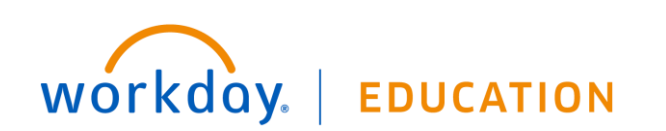

#### DEPENDENTS COVERAGE

From the Dependents section for each benefit:

- **8.** Next to the name of your dependents, select the **checkbox of dependents you are covering**.
- **9.** Click **Save**.

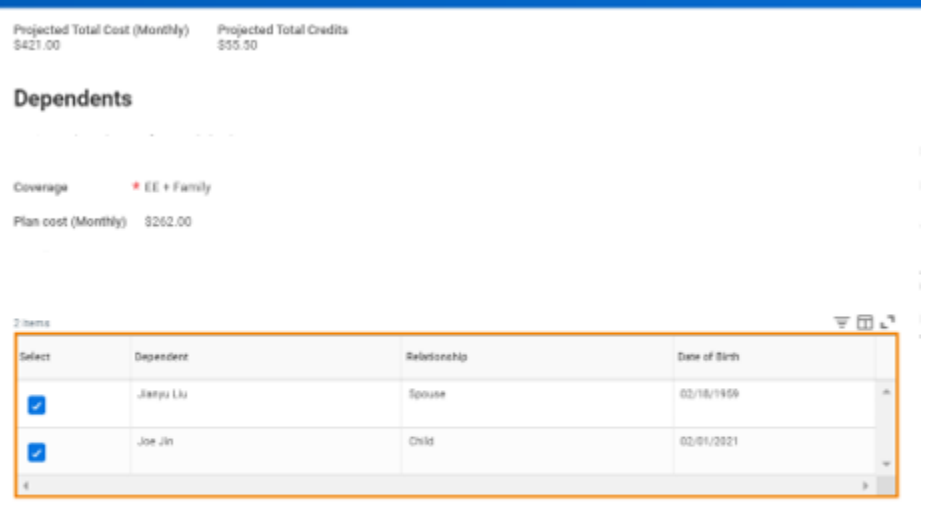

Cancel

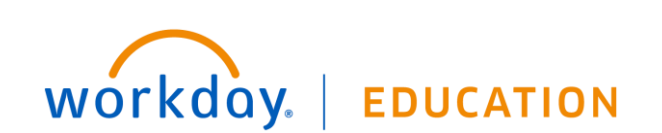

#### ADD DEPENDENTS

If you need to add new dependents during open enrollment, you must save the Open Enrollment Event and navigate to your dependent page:

- **1.** After saving the Open Enrollment Event, go to the dependents page, click on the global navigation (menu) icon on the top left, then click on the Benefits icon, then "Dependents".
- **2.** Click the Add button.
- **3.** Click the pencil icon to enter Reason and Select the **Add Dependent > Open Enrollment** button as the reason for adding a new dependent.
- **4.** Complete all required fields.
- **5.** Attach certification documentation. Document must be saved on the device you are using for enrollment in order to upload.
- **6.** Click Submit.
- **7.** Return to your **Open Enrollment** in your inbox to resume your elections on benefits.

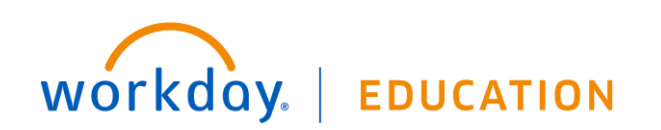

#### HEALTH SAVINGS ACCOUNT ELECTIONS

Note: In order to elect a Health Savings Plan (HSA), you must first elect a High Deductible Health Plan (HDHP).

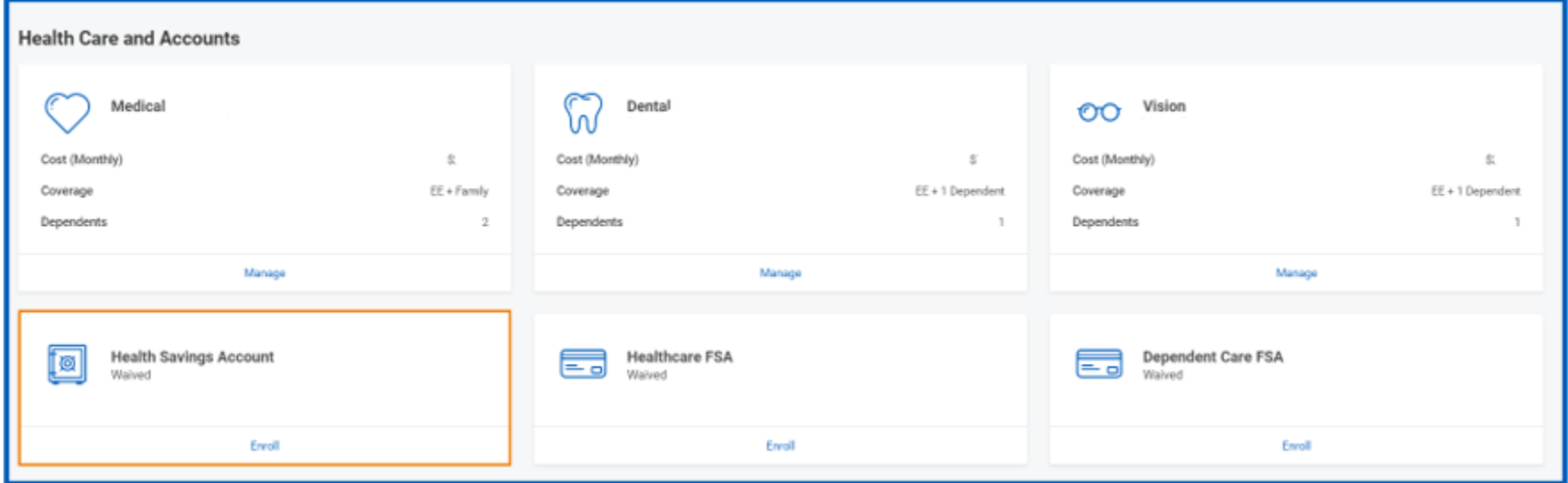

- **1.** Return to the Health Care and Accounts section.
- **2.** Click **Manage** to update or **Enroll** to enroll in the Health Savings Account.
- **3.** Choose **Select** or **Waive** for the Health Savings Account election.
- **4.** Click Confirm and Continue.
- **5.** Enter the amount you want to contribute; otherwise just click save.

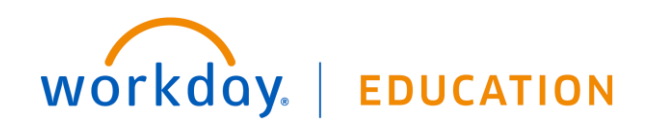

### ADD/MODIFY LIFE INSURANCE BENEFICIARIES

An option to add /modify primary and secondary beneficiaries is available. Additional information is provided in the enrollment session.

From the **Beneficiaries** section:

- **1.** Click on **Manage** in **Basic Life/AD&D**
- **2.** Click **Confirm and Continue**
- **3.** Click the **Add Row** icon  $\oplus$  to add a beneficiary.
- **4.** In the Beneficiary field, click the **prompt** icon  $\Xi$  to select from a list of existing beneficiaries. Or select **Add New Beneficiary or Trust** to create and add a new beneficiary. To remove a beneficiary, locate the beneficiary and click the **Remove Row** icon  $\Theta$  next to the name.
- **5.** In the Percentage column, enter the percentage of benefits for each beneficiary.
- **6.** Click **Save**.

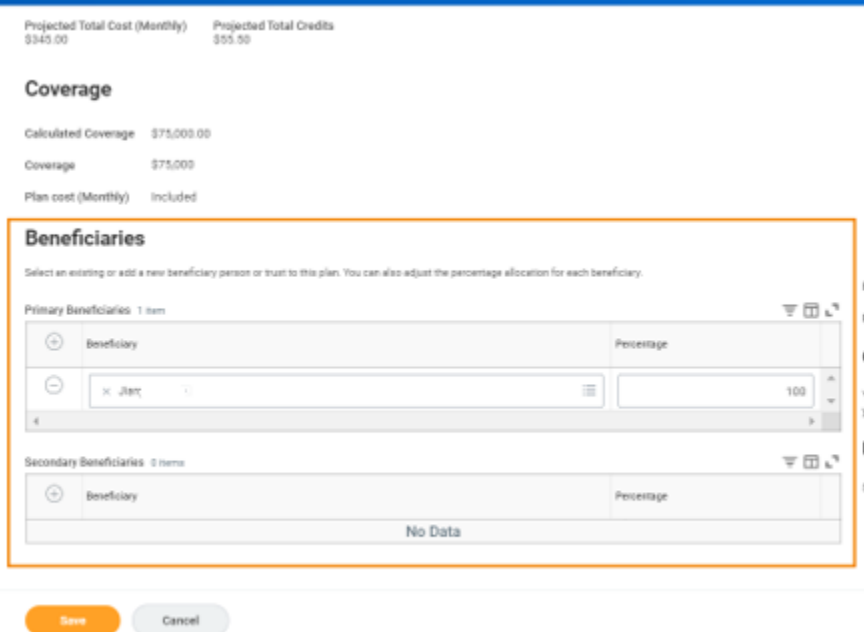

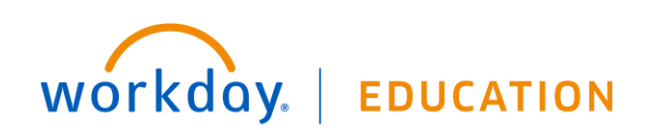

#### ADD ADDITIONAL BENEFITS

You can click **Enroll for a PTO** Sell option if you would like to enroll in the **Additional Benefits** section.

From the **Additional Benefits** section:

- **1.** Click **Enroll** for each additional benefit you would like to enroll in.
- **2.** Choose **Select** One plan for July and/or December to enroll for a PTO Sell Plan.
- **3.** Click **Confirm and Continue**.
- **4.** Click Save.

#### REVIEW AND SIGN TO COMPLETE ENROLLMENT

- **1.** Review your elections for accuracy. Notice your monthly cost at the top of the screen.
- **2.** Confirm that your coverage information is accurate.
- **3.** Click **Review and Sign**.
- **4.** Select the **I Accept** checkbox to confirm your electronic signature.
- **5.** Click **Submit**. You've submitted your elections.
- **6.** Optionally, click the **View 2023 Statement** button to view the benefits statement and print. Otherwise, just click **Done.**

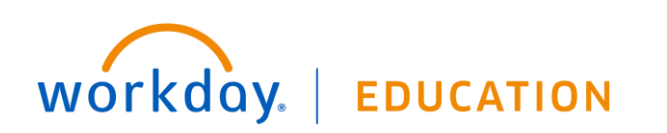